**Portal de serviços**

**Manual do Usuário**

**Portal de Serviços**

Livro **Digital** 

**Solicitar Autenticação de Livro**

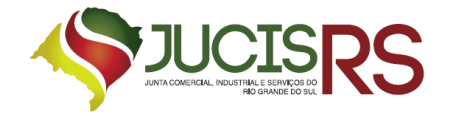

## **Sumário**

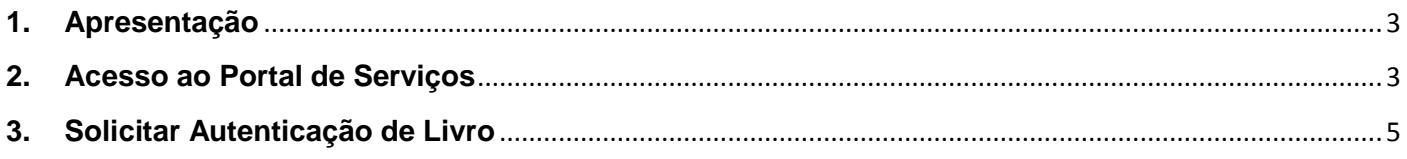

# Lista de Figuras

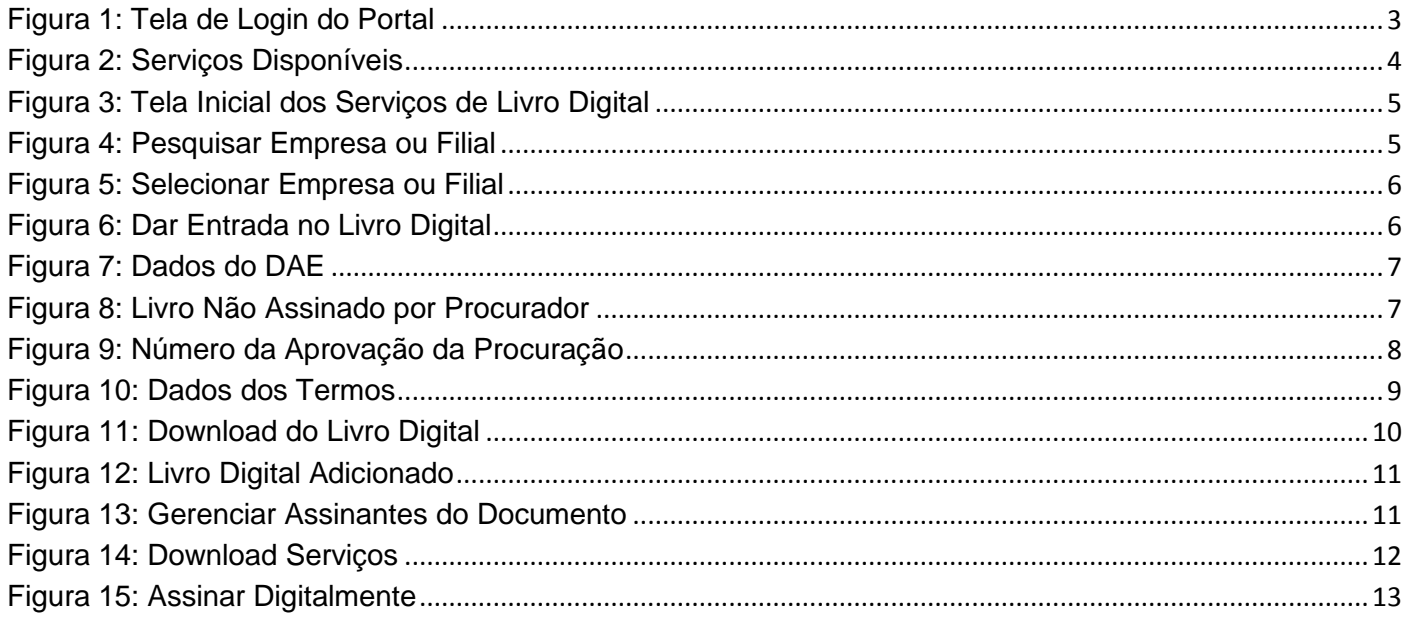

### **1. Apresentação**

<span id="page-2-0"></span>O presente documento tem como objetivo auxiliar o usuário na utilização do novo procedimento de Livro Digital.

#### <span id="page-2-1"></span>**2. Acesso ao Portal de Serviços**

- 1. Acesse o Portal de Serviços, através do link disponibilizado pela Junta, informe o CPF e a Senha e clique no botão "**Entrar**".
- 2. Se esqueceu sua senha, informe o seu CPF no campo "Digite seu CPF" e clique em "**Enviar**".
- 3. O sistema enviará uma nova senha para o e-mail cadastrado.

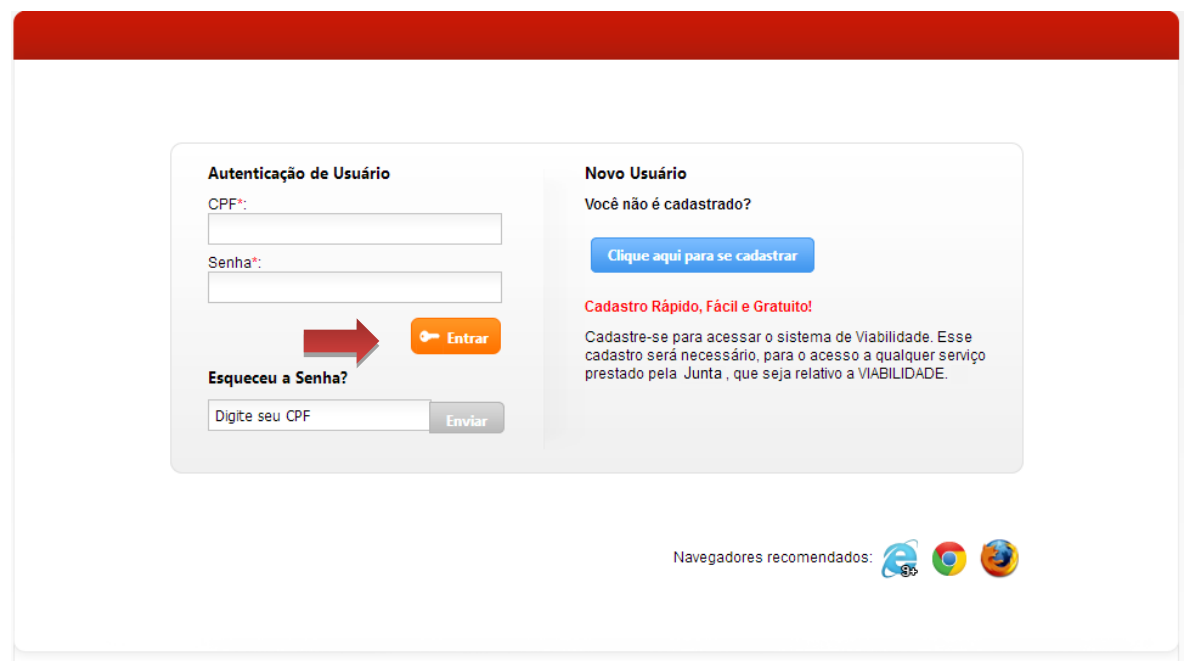

<span id="page-2-2"></span>**Figura 1: Tela de Login do Portal**

Você está em: Portal Serviços / Página Principal

#### **Serviços Disponíveis**

| <b>DAEOnline</b><br>Emissão de DAE para<br>processos e livros                      | <b>Viabilidade</b><br>Consulta<br>de Viabilidade                         | integrador<br>Sistema integrador<br>RFMP e FCN                                         | <b>ServiçosWeb</b><br>Emissão de certidões<br>digitais e ficha cadastral               |
|------------------------------------------------------------------------------------|--------------------------------------------------------------------------|----------------------------------------------------------------------------------------|----------------------------------------------------------------------------------------|
| Registro<br>Digital<br>Envio eletrônico de<br>documentos e FCN                     | <b>Agendamento</b><br>Online<br>Agendamento de<br>atendimento presencial | <b>Validar</b><br><b>Documentos</b><br>Certidões e documentos<br>aprovados (Via Única) | <b>Retirar</b><br><b>Documentos</b><br>Certidões e documentos<br>aprovados (Via Única) |
| <b>Cancelar</b><br><b>DBE</b><br>Cancelamento de<br>Documento Básico de<br>Entrada | Livro<br><b>Digital</b><br>Envio eletrônico de<br>livros contábeis       | Licenciamento<br>Acesso ao Integrador<br>Estadual                                      |                                                                                        |

**Figura 2: Serviços Disponíveis**

<span id="page-3-0"></span>Selecione a opção "Livro Digital" para enviar eletronicamente da escrituração das empresas para a Junta Comercial, sendo que essa escrituração deverá ser assinada digitalmente através dos certificados digitais.

O Livro Digital dispõe das seguintes opções:

- **Solicitar Autenticação de Livro:** solicitar novo processo de livro digital
- **Editar Solicitação:** alterar dados do processo de livro digital
- **Assinar Solicitação:** registrar a assinatura no documento através do certificado digital
- **Enviar Solicitação para Junta:** enviar o documento para análise na junta comercial
- **Validar Livro Autenticado:** validar processo de livro digital
- **Minhas Solicitações:** visualizar andamento das solicitações

### <span id="page-4-0"></span>**3. Solicitar Autenticação de Livro**

1. Selecione a opção "Solicitar Autenticação de Livro".

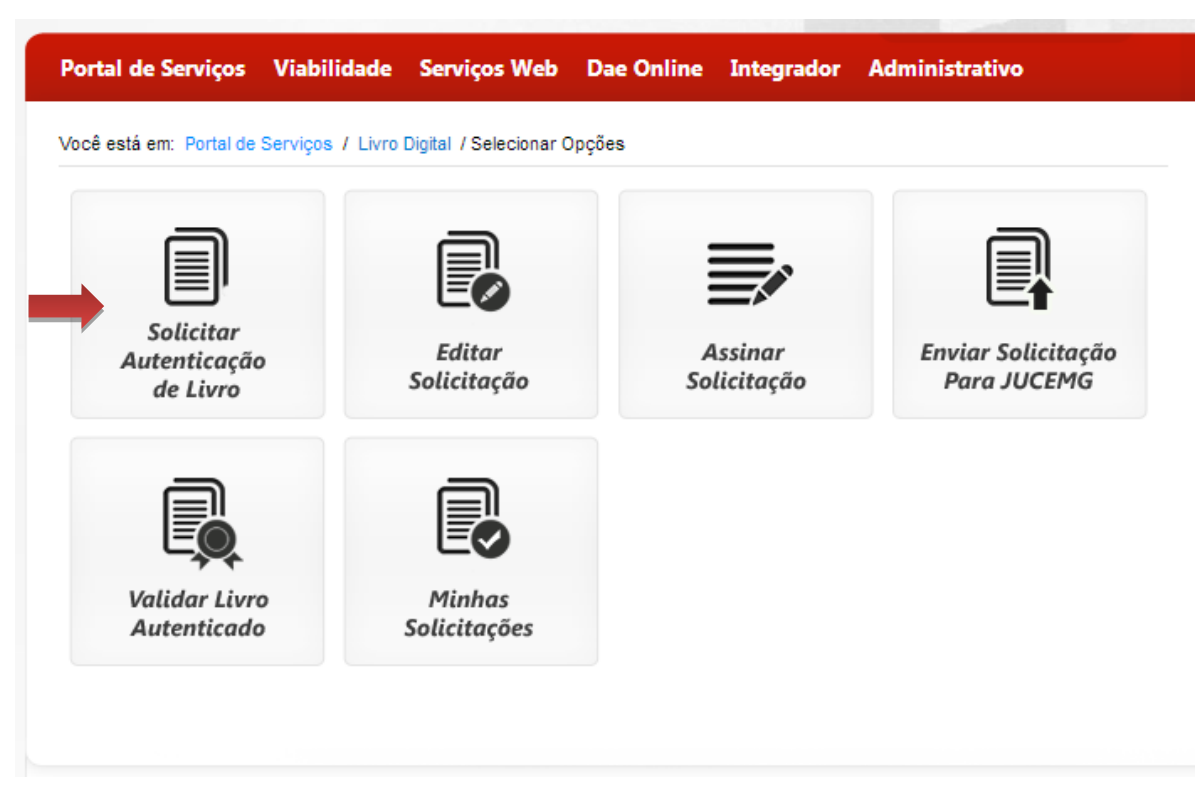

**Figura 3: Tela Inicial dos Serviços de Livro Digital**

<span id="page-4-1"></span>2. Informe um dos filtros para pesquisar a empresa ou filial que irá dar entrada no livro digital, clique em "**Pesquisar**".

<span id="page-4-2"></span>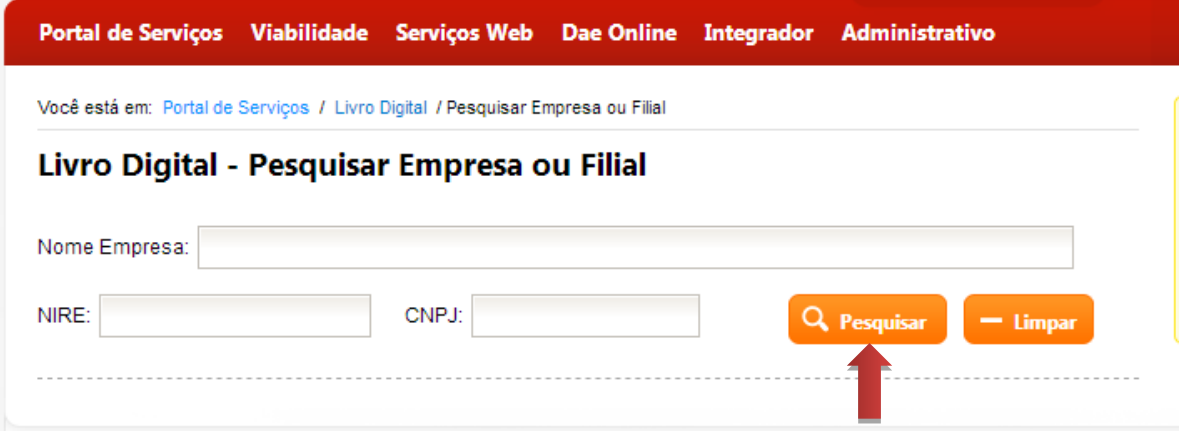

**Figura 4: Pesquisar Empresa ou Filial**

3. O sistema exibe o resultado da pesquisa. Clique em "**Selecionar**" para dar entrada no livro digital.

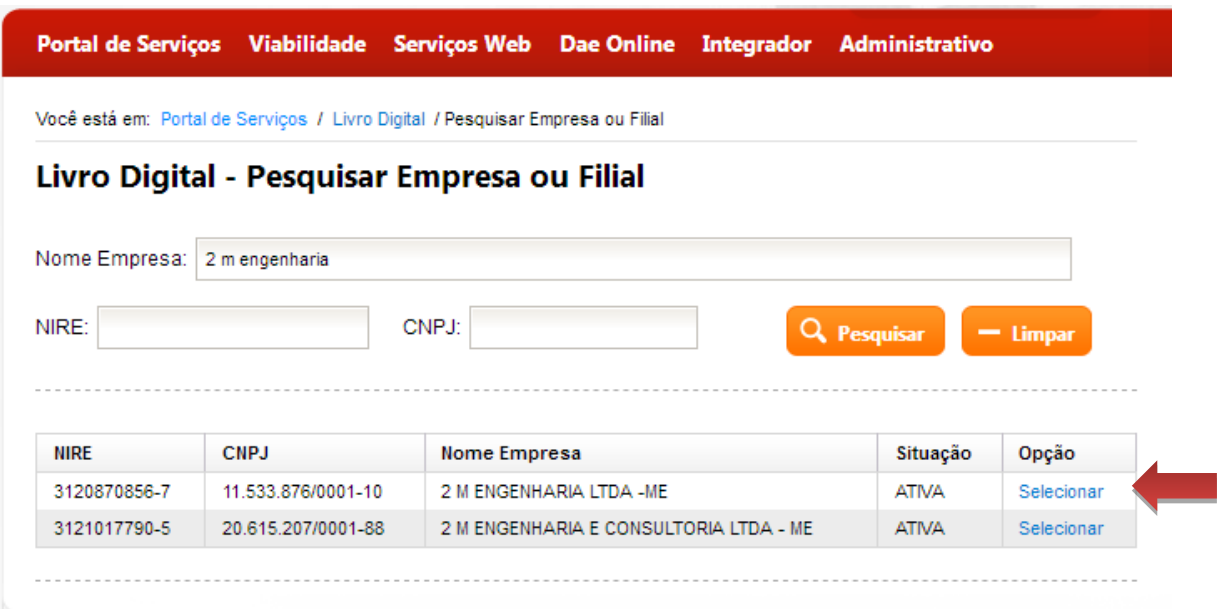

- **Figura 5: Selecionar Empresa ou Filial**
- <span id="page-5-0"></span>4. O sistema exibe os dados da empresa, clique em "**Avançar**".

<span id="page-5-1"></span>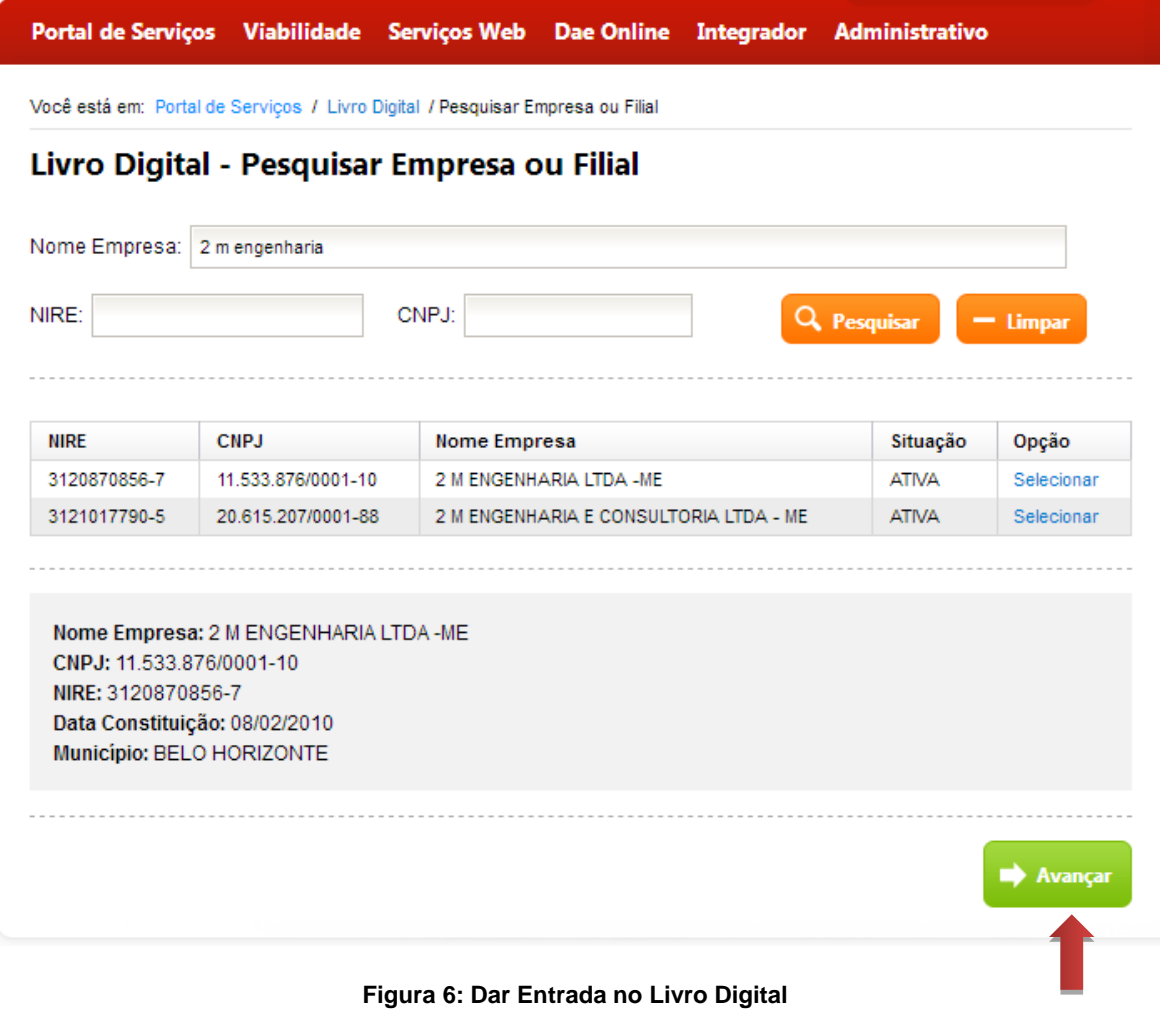

5. Informe o número do DAE e clique no botão "**Avançar**".

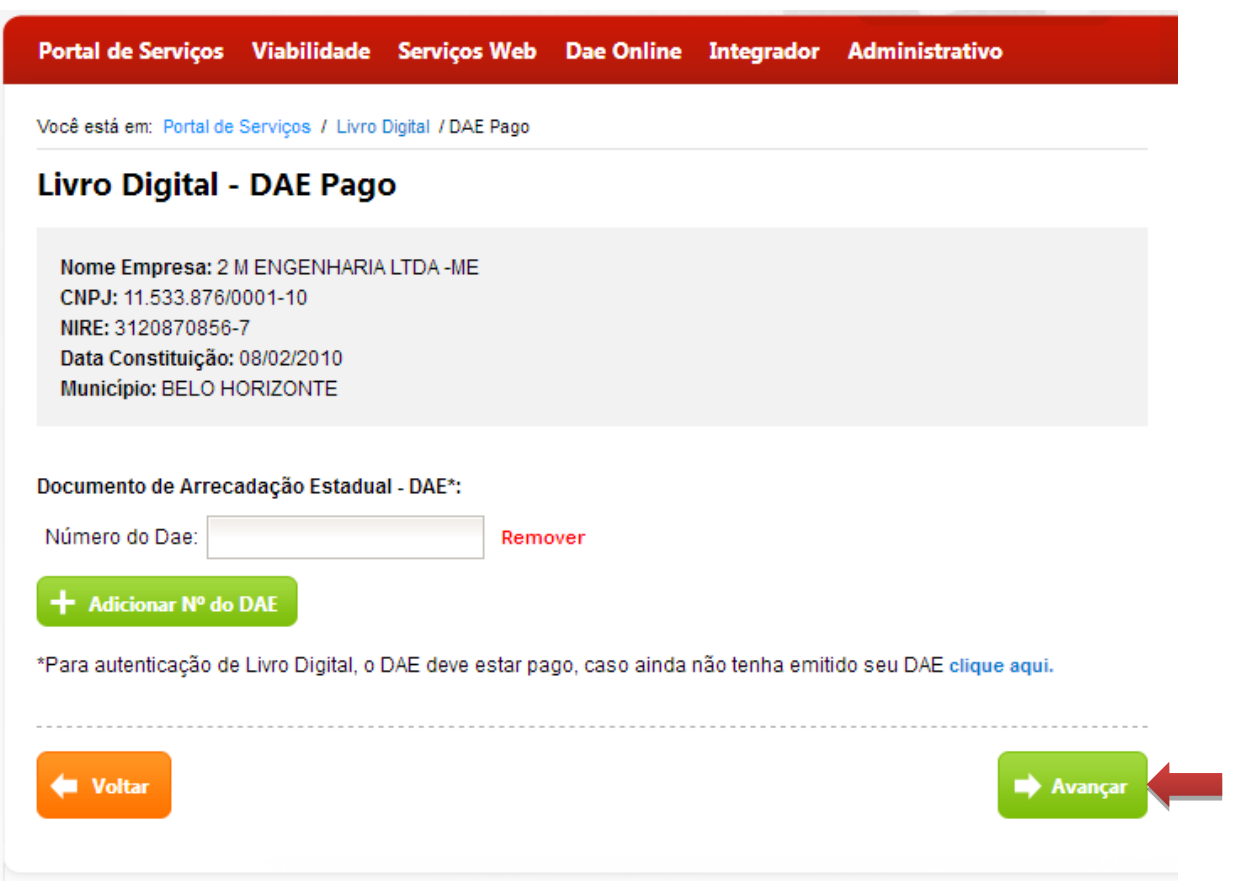

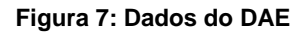

<span id="page-6-0"></span>6. Informe se o livro será assinado por procurador e clique em "**Avançar**".

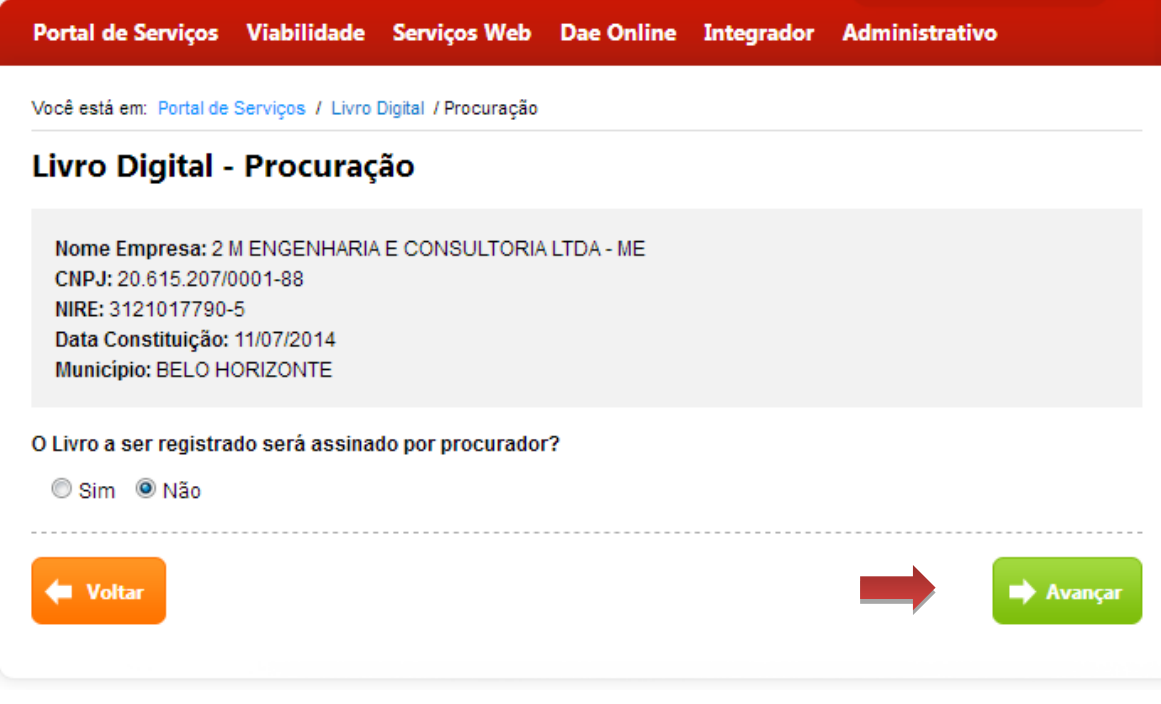

<span id="page-6-1"></span>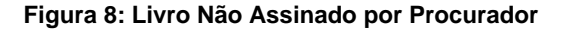

7. Se o livro for assinado por um procurador a procuração deverá estar registrada na Junta Comercial, informe o número da aprovação da procuração e clique em "**Avançar**".

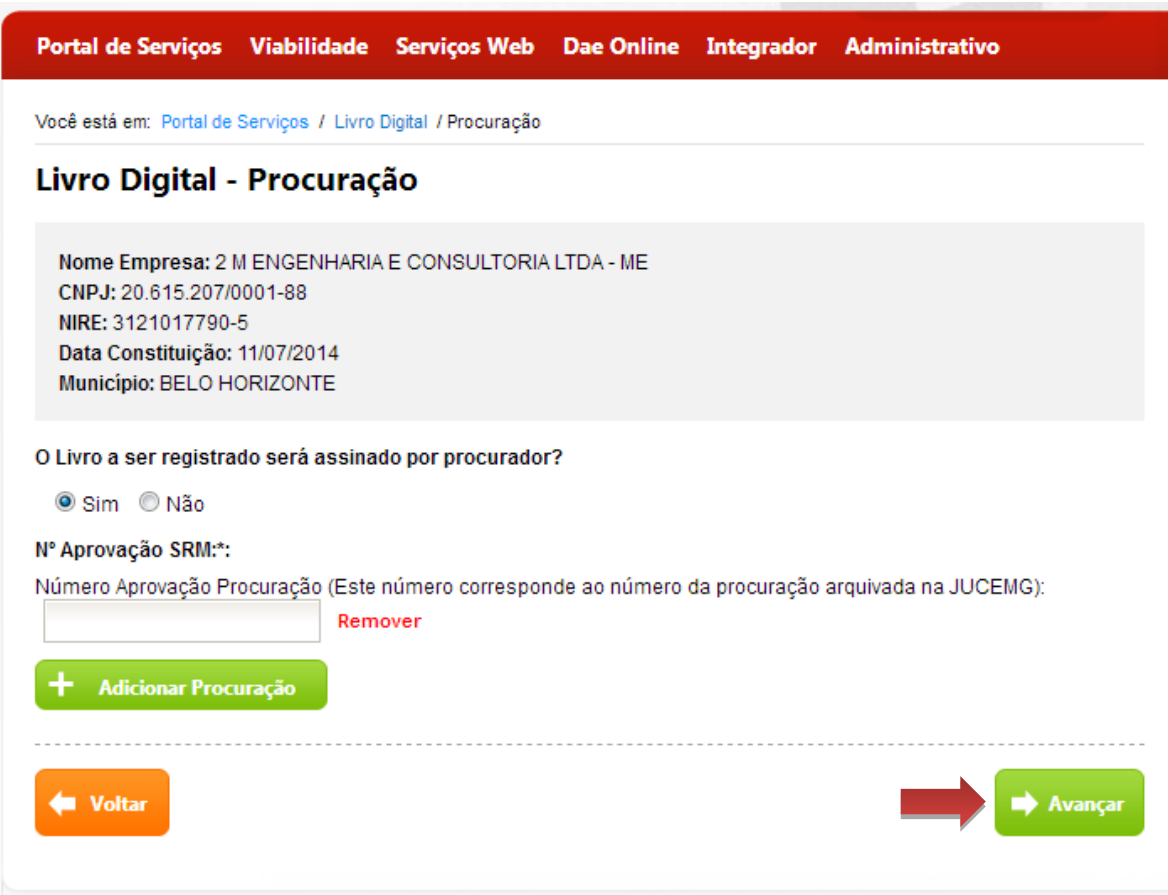

<span id="page-7-0"></span>**Figura 9: Número da Aprovação da Procuração**

8. Informe os dados do livro e clique em "**Avançar**".

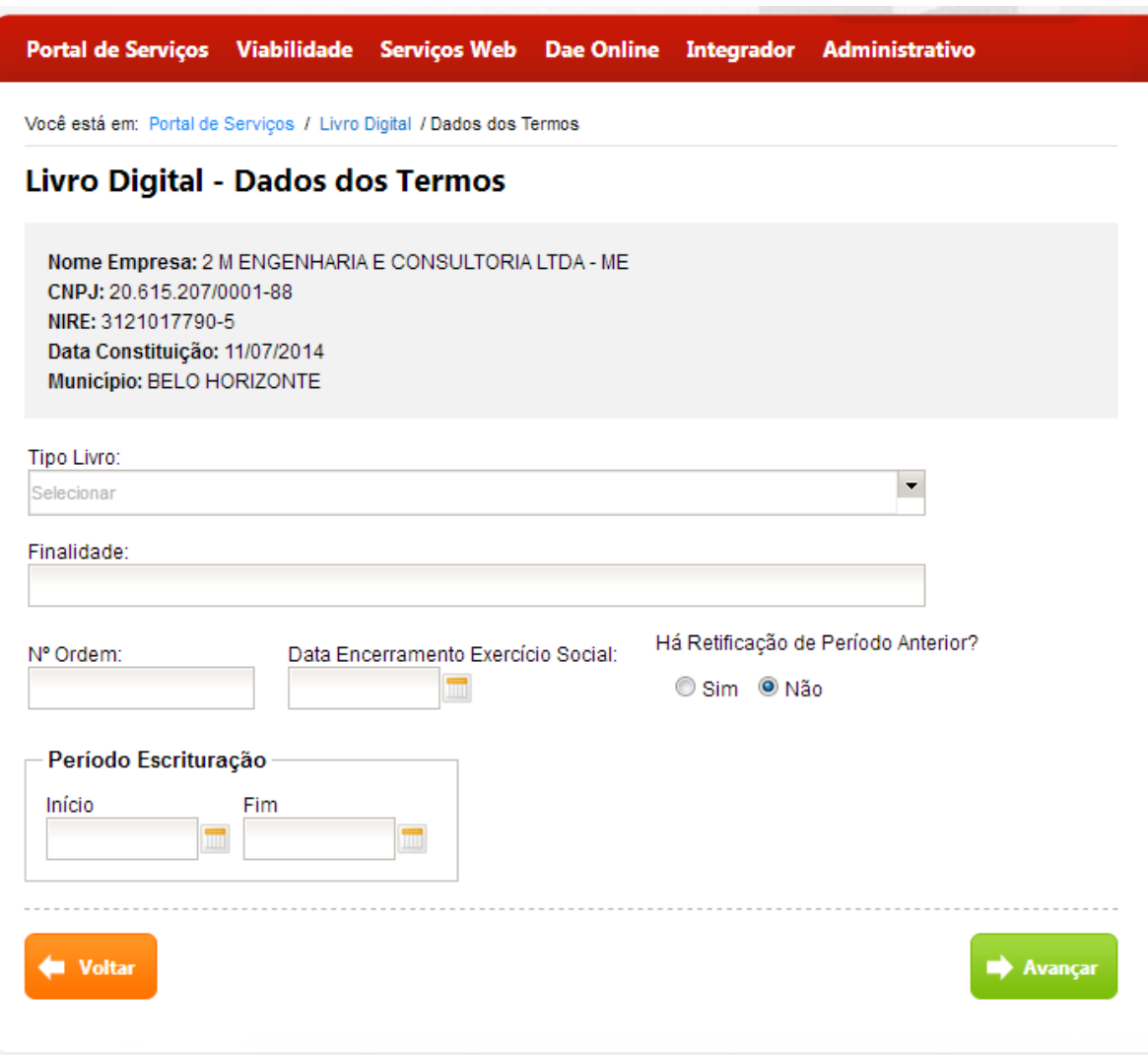

<span id="page-8-0"></span>**Figura 10: Dados dos Termos**

9. Clique em "**Adicionar Arquivo**" para fazer o download do arquivo PDF/A referente ao livro digital.

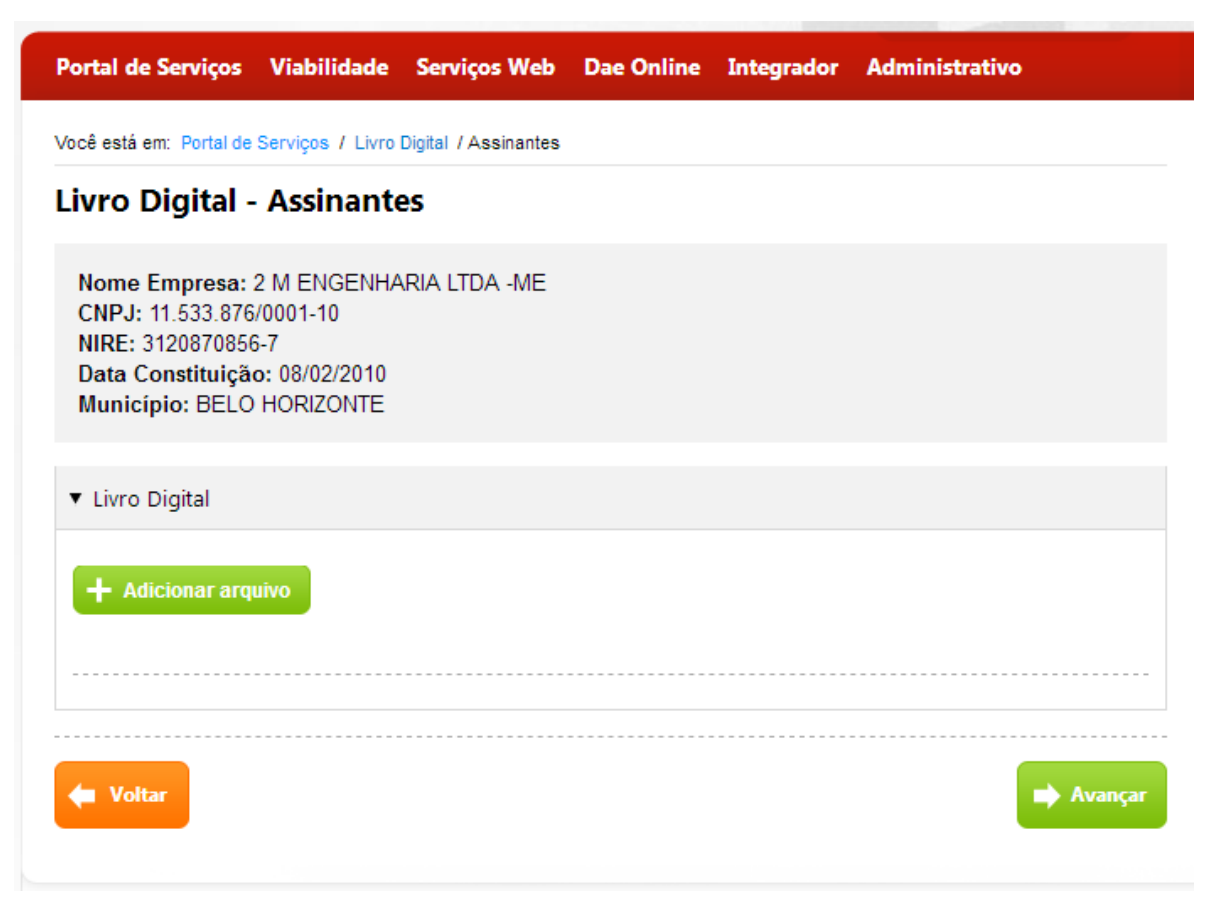

<span id="page-9-0"></span>**Figura 11: Download do Livro Digital**

10. Após realizar o download, pode remover o arquivo, visualizar o livro ou adicionar assinante.

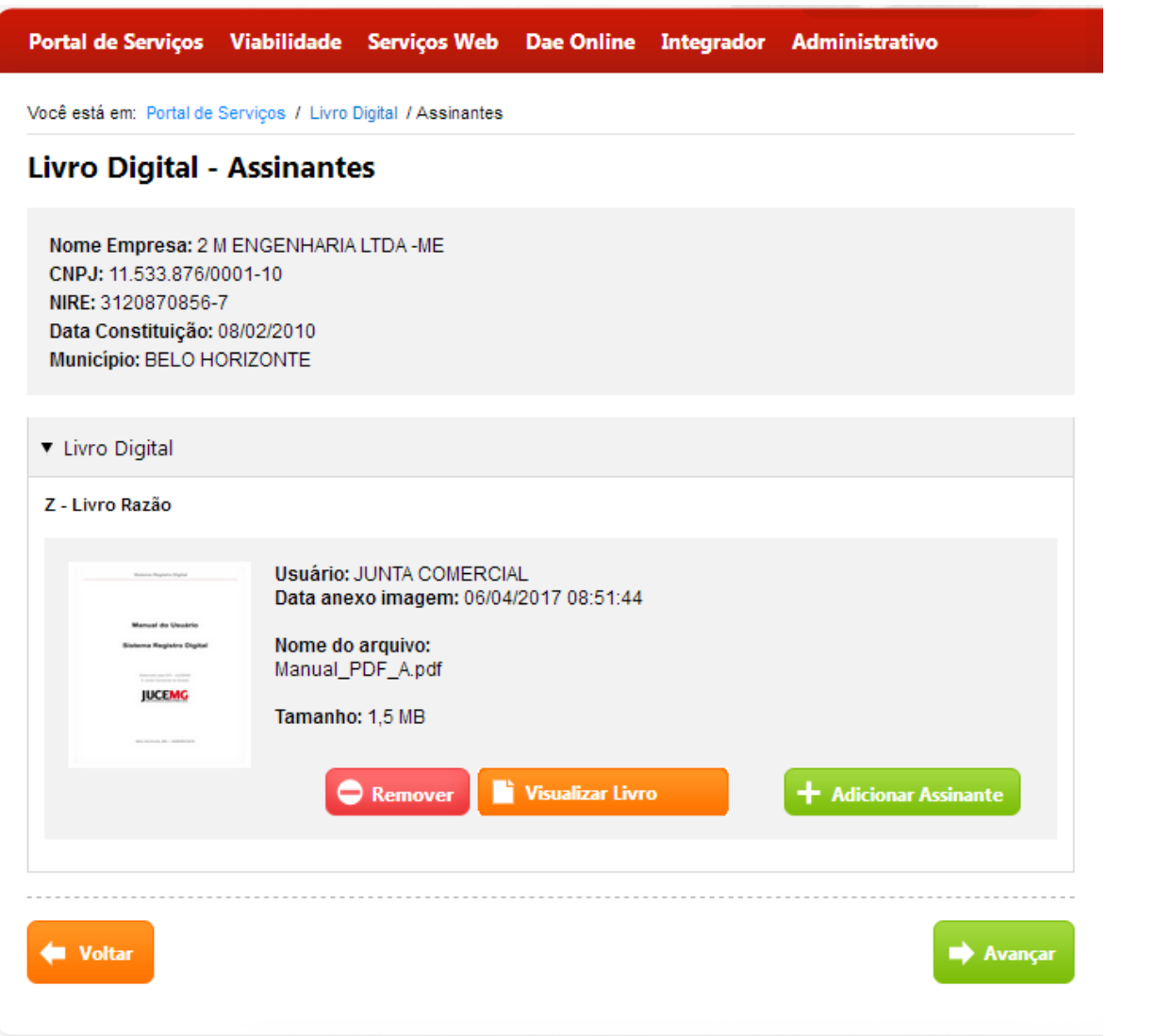

#### **Figura 12: Livro Digital Adicionado**

<span id="page-10-0"></span>11. Informe todos os assinantes que irão assinar o documento digitalmente e clique em "**Concluir**".

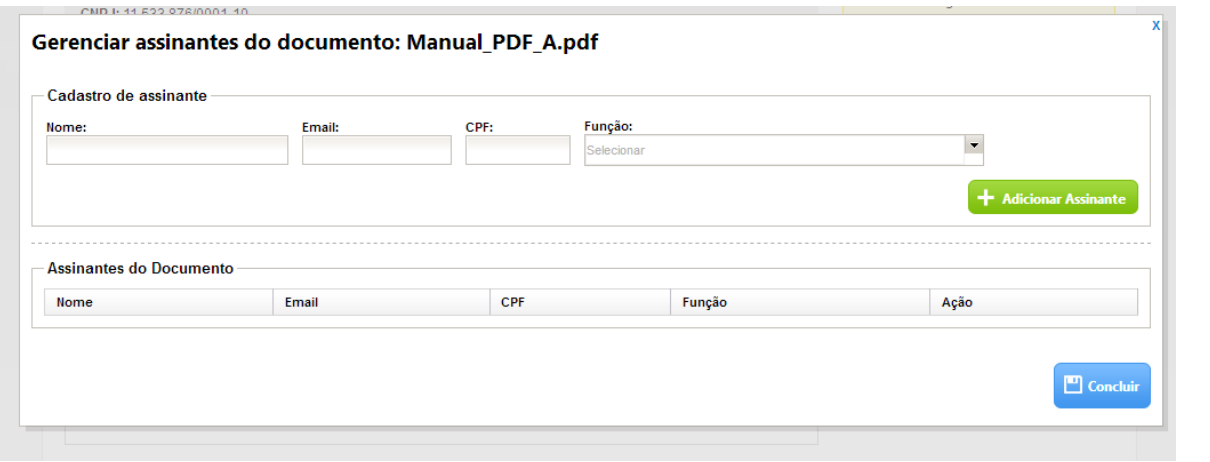

<span id="page-10-1"></span>**Figura 13: Gerenciar Assinantes do Documento**

12. Após informar os assinantes clique em "**Avançar**".

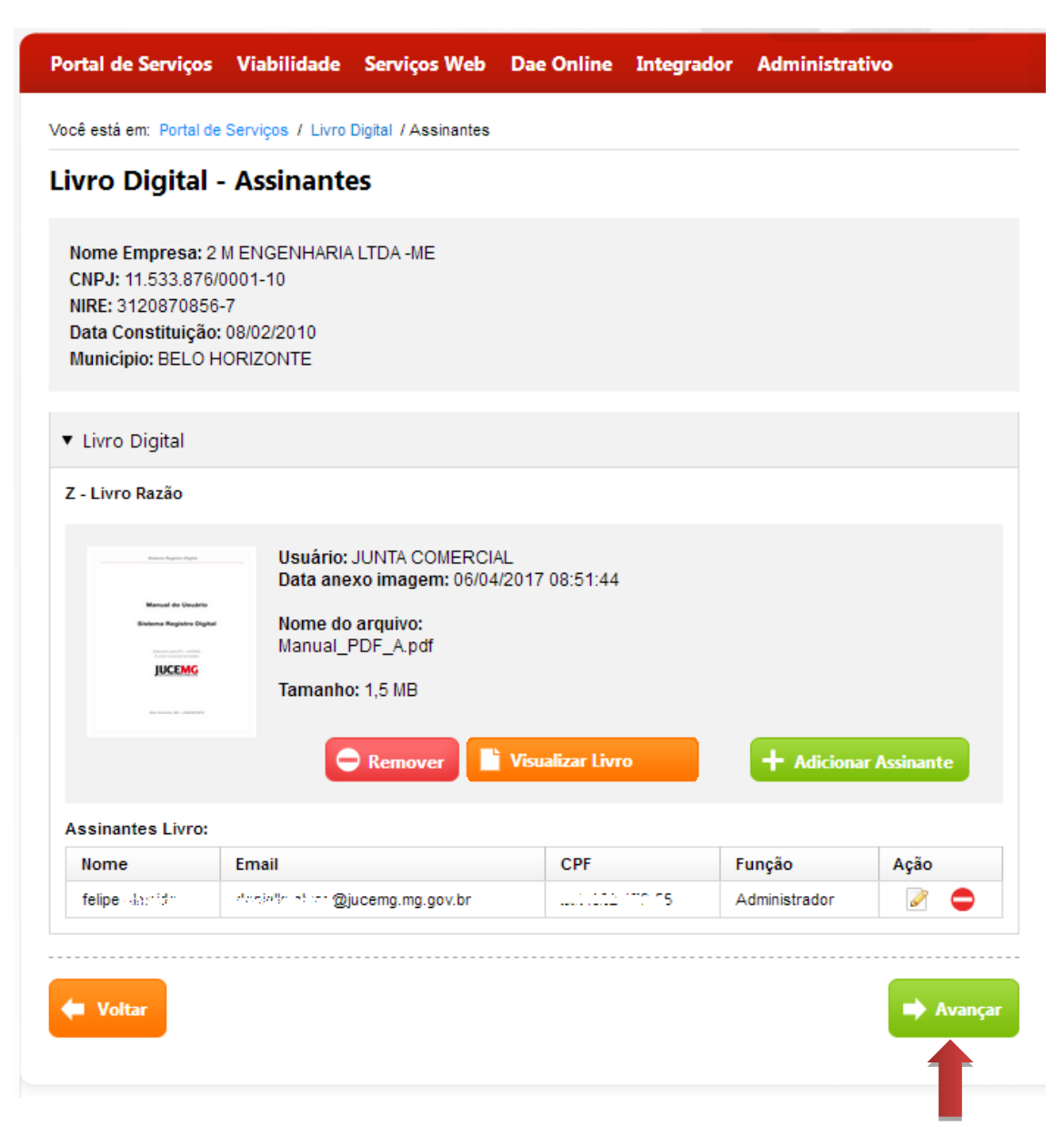

<span id="page-11-0"></span>**Figura 14: Download Serviços**

13. O sistema gera o número do protocolo do livro digital. A partir daí realize os procedimentos para "**Assinar Digitalmente**" o documento.

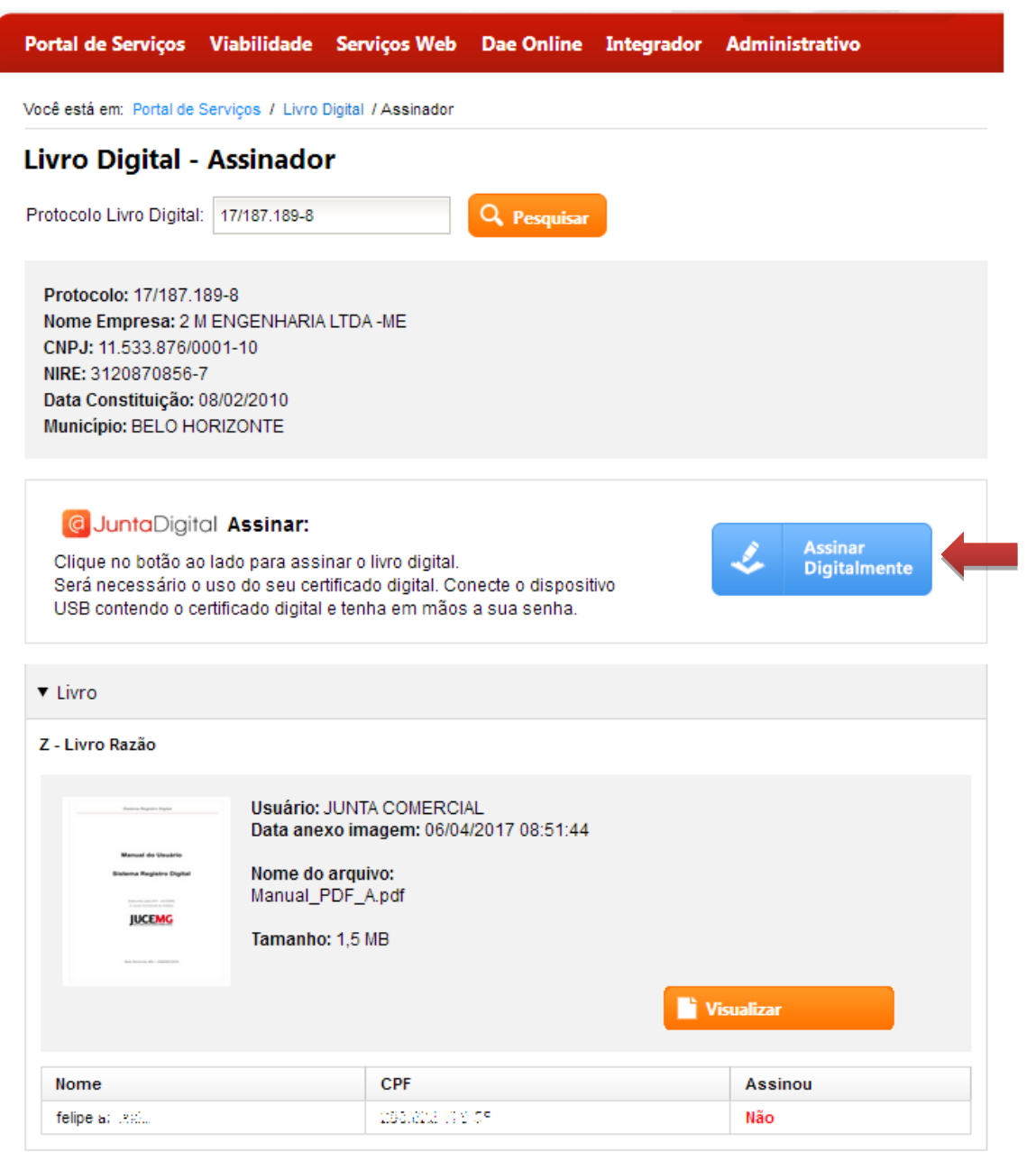

<span id="page-12-0"></span>**Figura 15: Assinar Digitalmente**

Elaboração pela equipe do Projeto Integrador – Junta Digital